## **How to Create Make a Future account:**

- 1. Click this Link :<https://sd57-makeafuture.simplication.com/WLSBLogin.aspx>
- 2. Then click the register button:

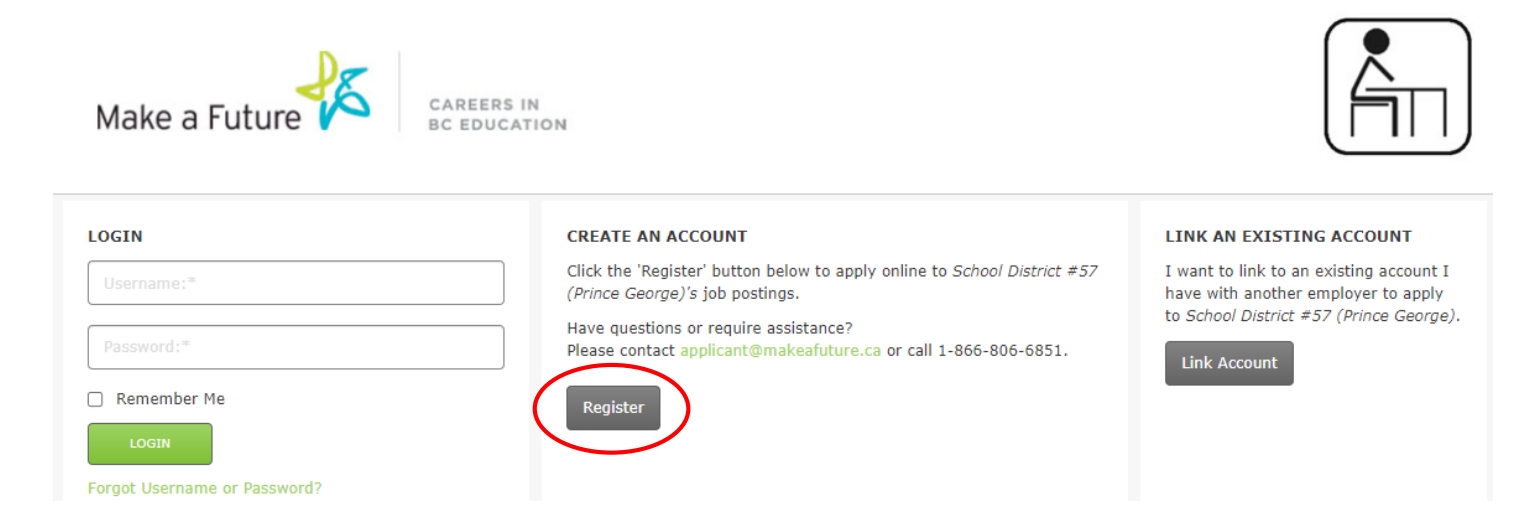

3. In Select Position Category: Select "ECE, EA and Support Staff" or / "Management & Professional" or / "Teacher, Principals & Superintendents". Depending which job category you would like to apply.

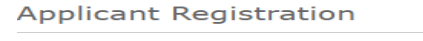

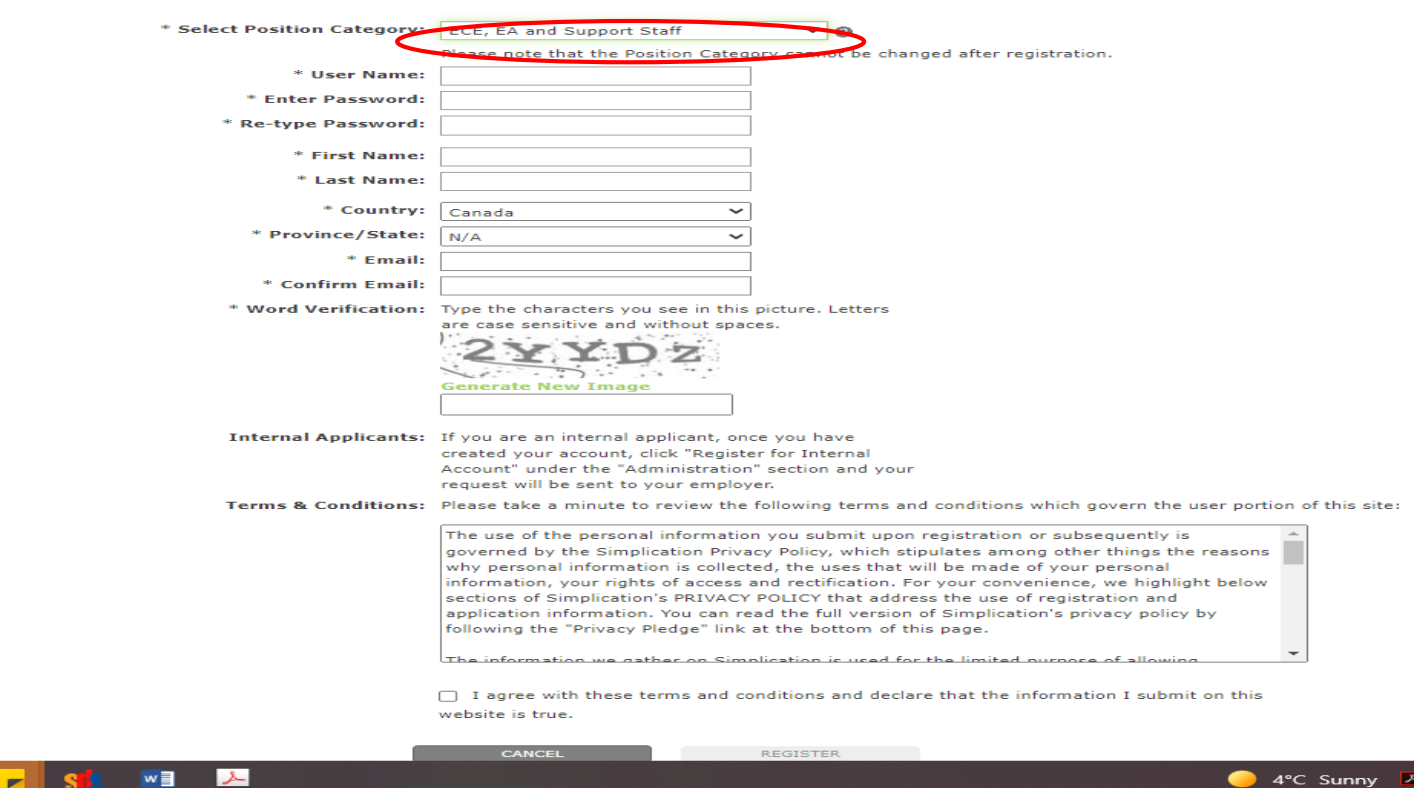

**If it gives you an error saying that there is already an account linked to your email, please phone Make A Future at 1-866-806-6851 so they can help you access your account.**

## **How to apply in Make a Future**

\*\*Please ensure you are not creating a new account when you forget your log in. Please contact Kristine Madelo, Human Resource Assistant, if you forget your login information. She will provide you with your Applicant ID and a phone number to have your login reset. \*\*

1. Reviewing & Updating your Portfolio \*\*DO THIS BEFORE APPLYING TO POSTINGS!!\*\* Login to your Make A Future Account:<https://sd57-makeafuture.simplication.com/>

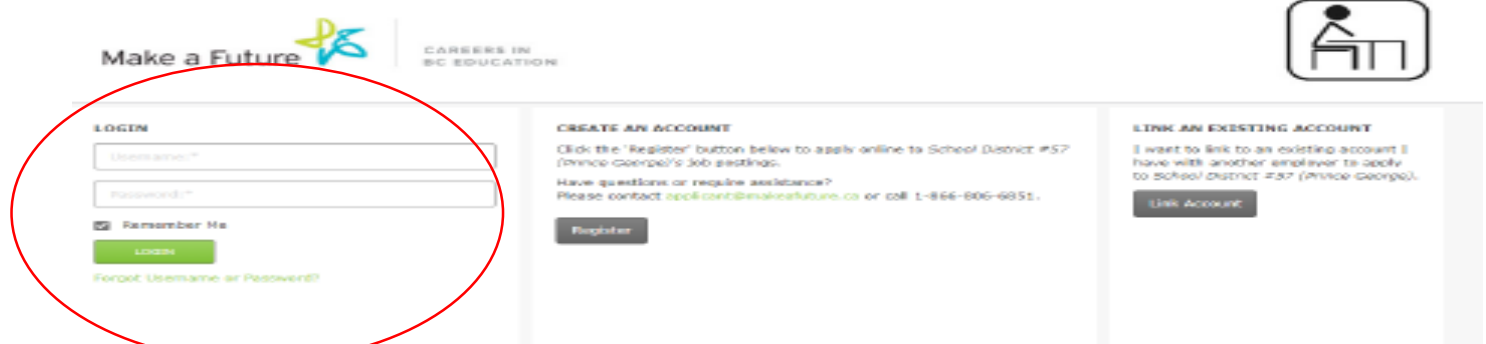

2. Update your Personal Information, Portfolio, Resume& Cover Letter (very important), Supporting Documents (Please put your diploma, transcript of records and other certificate related to the job you are applying

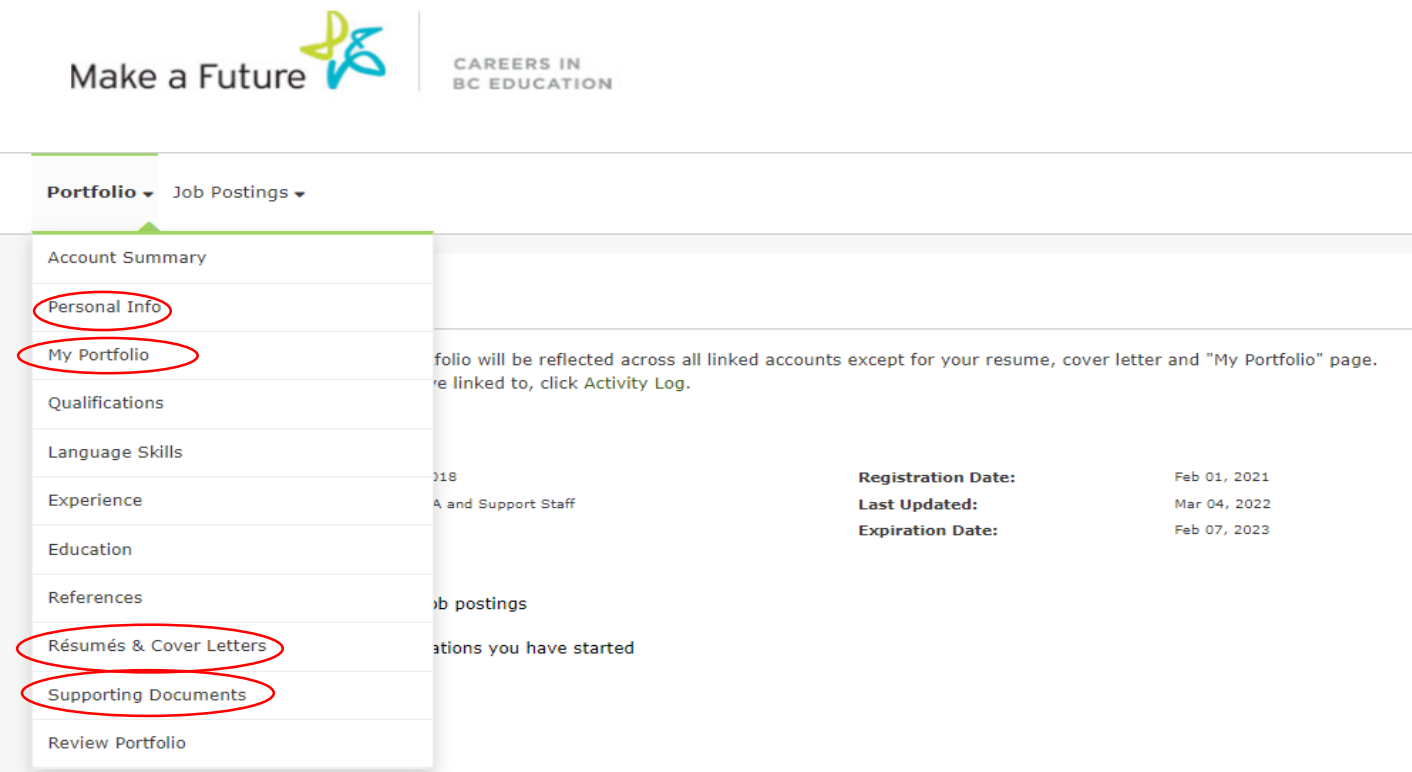

3. After updating your Portfolio look for the job positing you want to apply by clicking the "Job Posting" and click "Search Jobs"

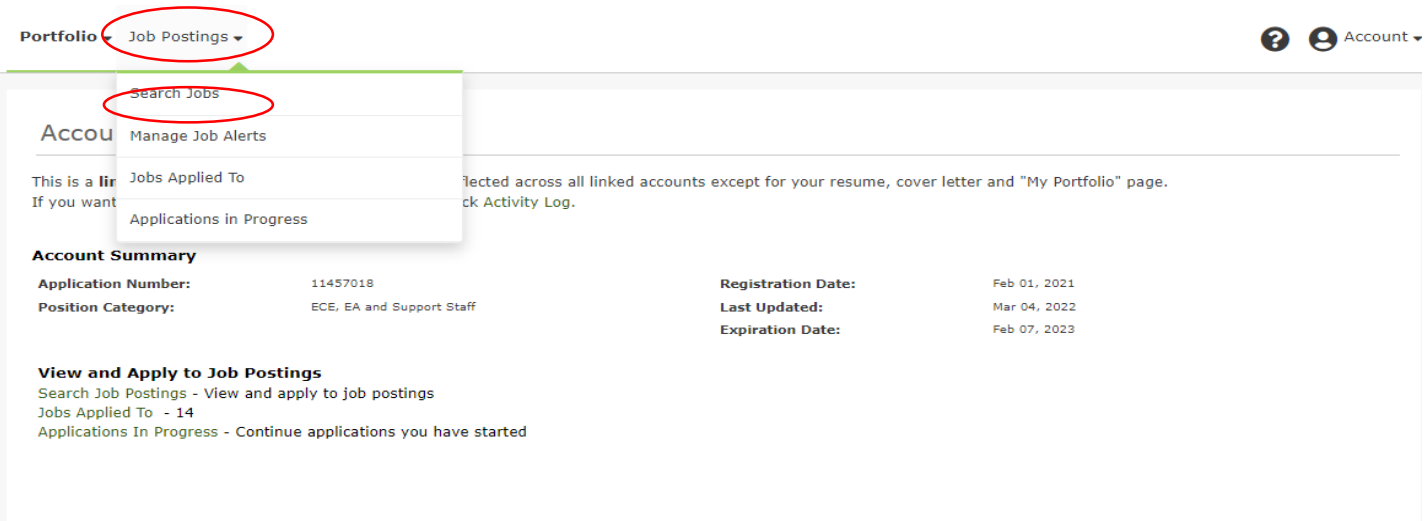

4. Type in the Job Title search bar the job position you are looking for and click the magnifier sign

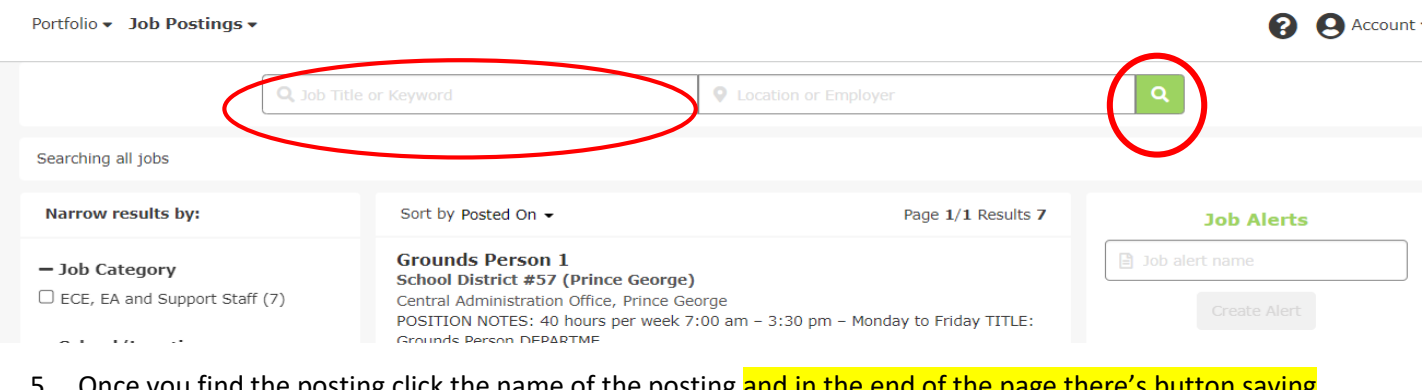

ce you find the posting click the name of the posting <mark>and <u>in the end of the pag</u>e</mark> "Apply". Click it and apply.

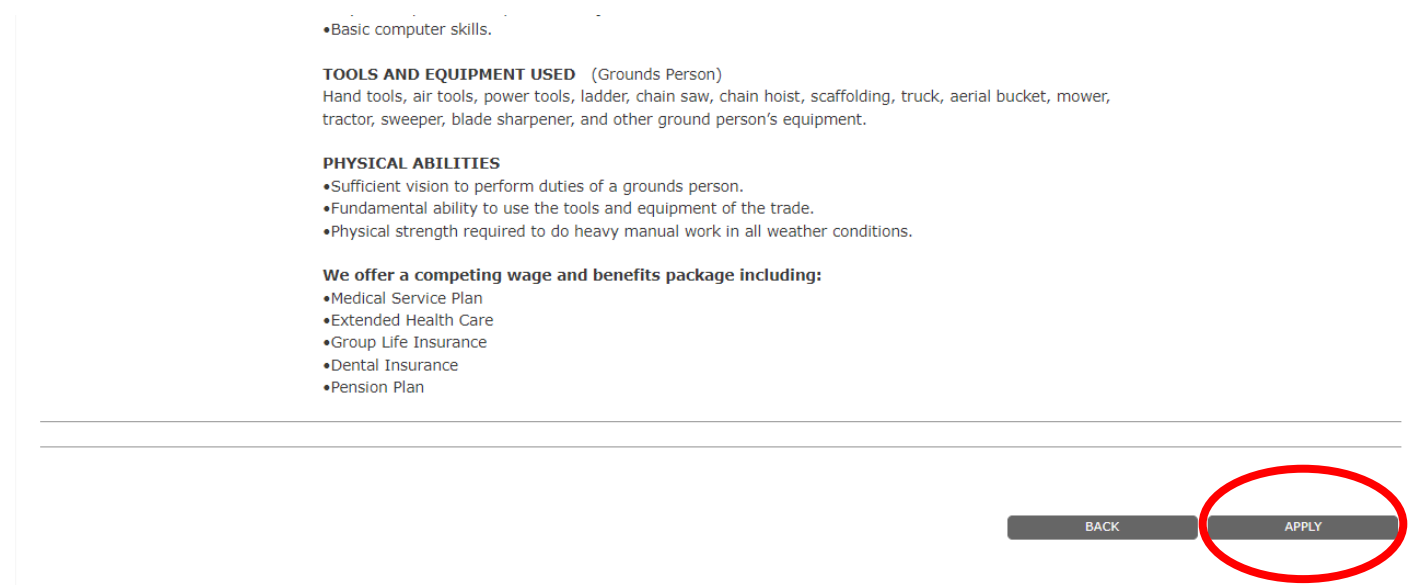

## **How to create a JOB ALERT**

1. Log in to your account using your username and password.

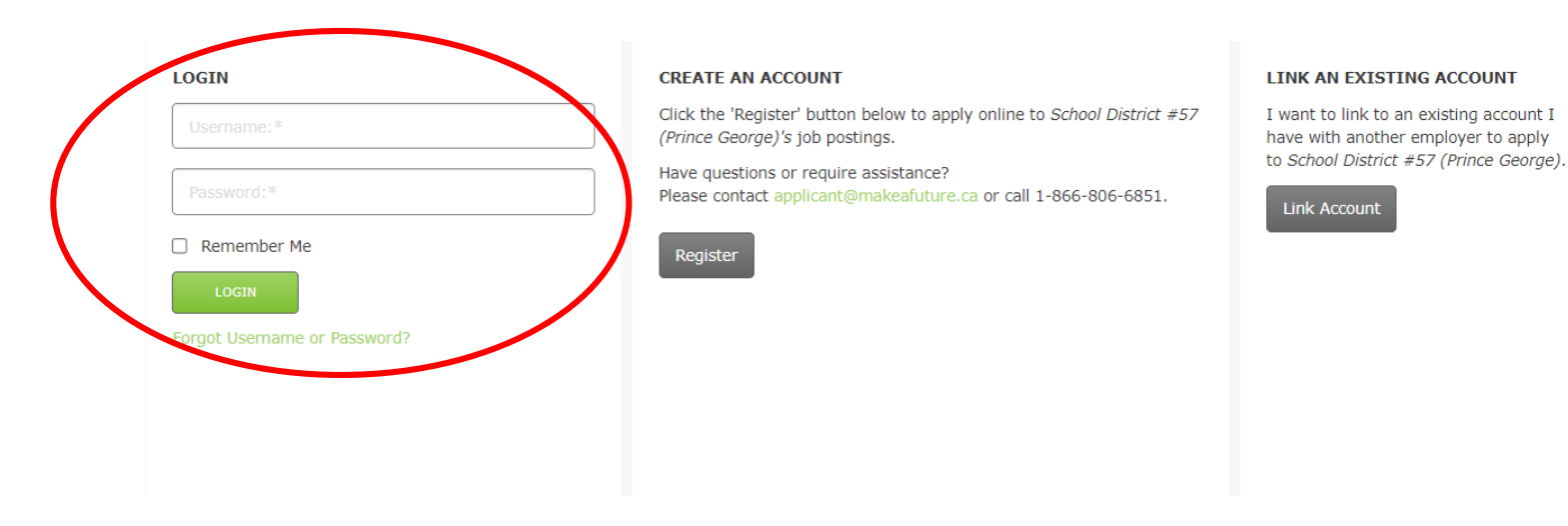

2. After logging in, Click the "Job Posting" , then click "Search Jobs".

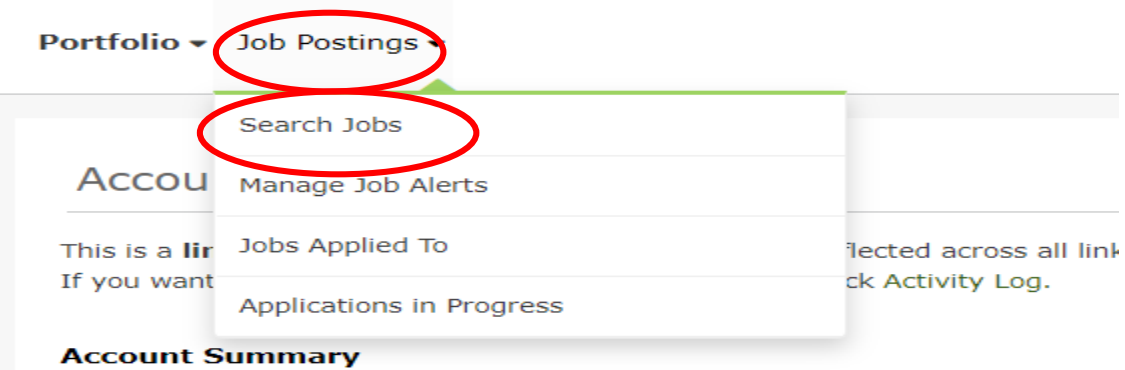

3. On the right side of you screen you will see "Job Alert", Type in the box the job you want to get notification once it's posted and click "Create Alert"

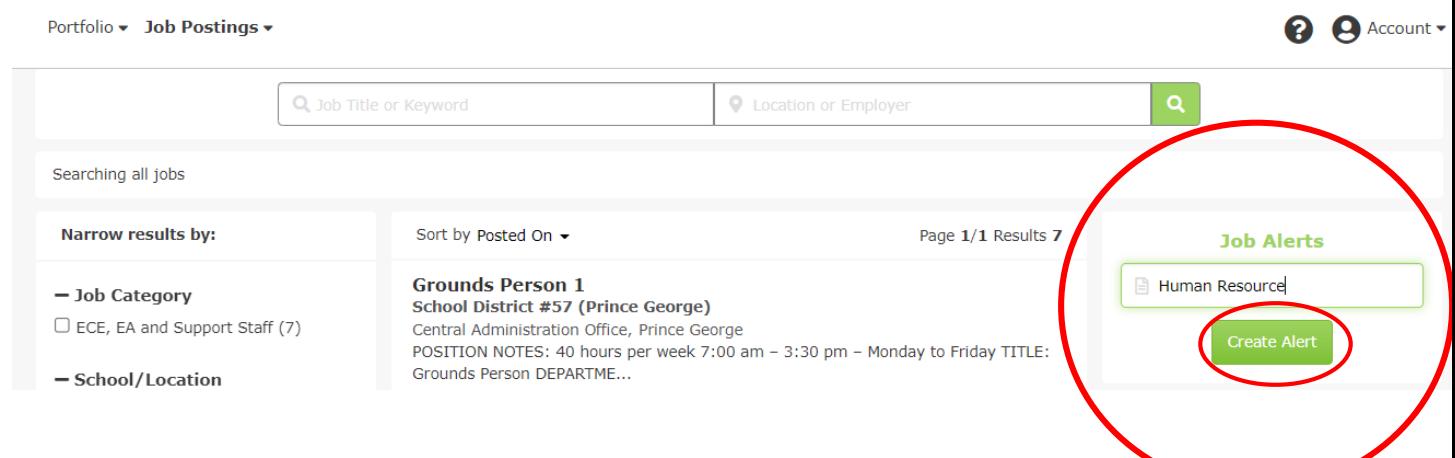